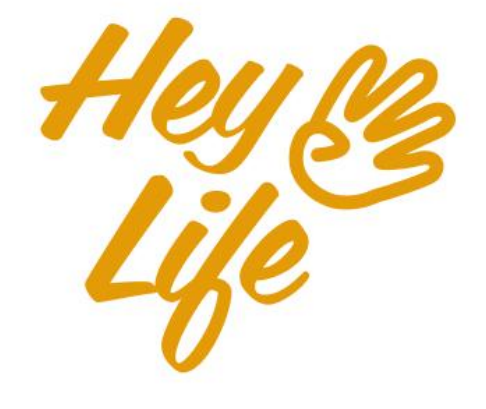

# Mobile App<br>User Guide

# **Events**

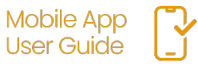

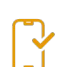

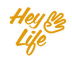

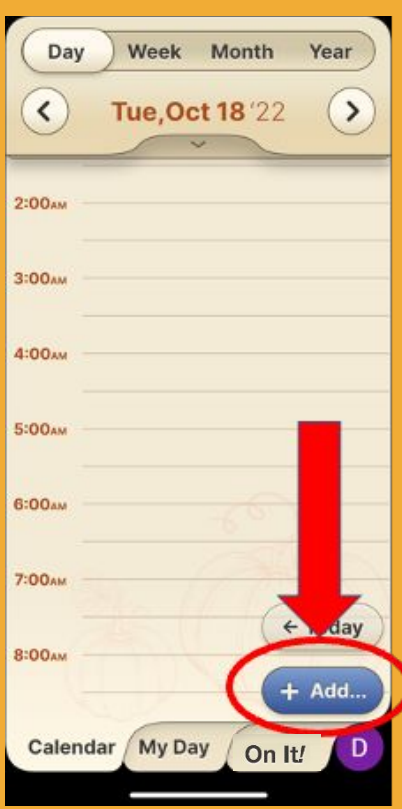

#### **Step 1 of 5** Press the '**Add**' button

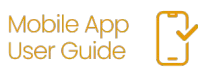

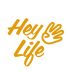

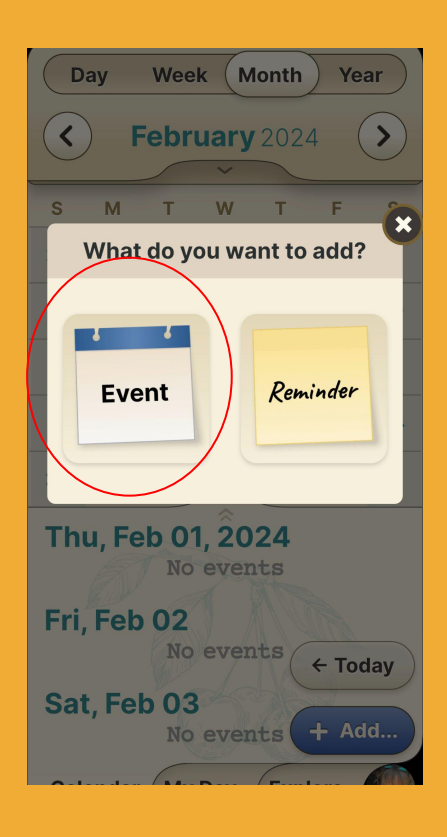

#### **Step 2 of 5** Press the **Event 17** button.

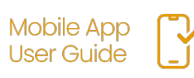

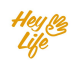

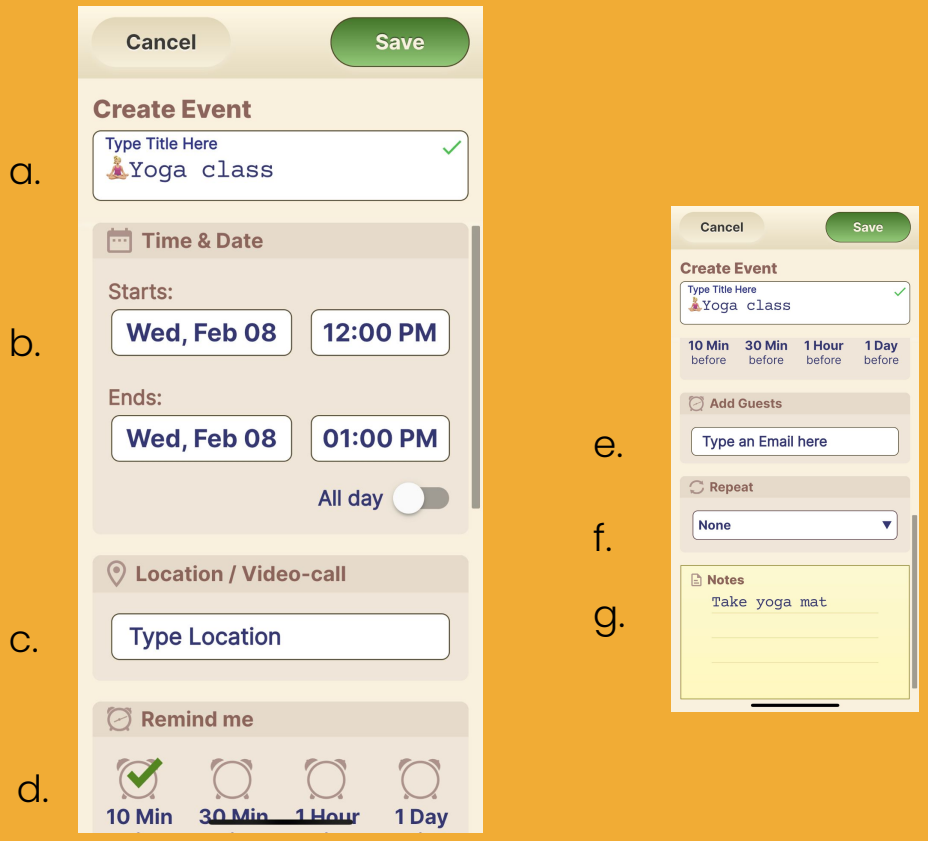

#### **Step 3 of 5**

- a. Add the event title.
- b. Set the date and time.
- c. Option: add a location
- d. Option: add additional notification times
- e. Option: add guests by typing their email
- f. Option: Recurring (repeating) event days
- g. Option: add a note

Press '**Save**' to save the event.

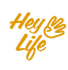

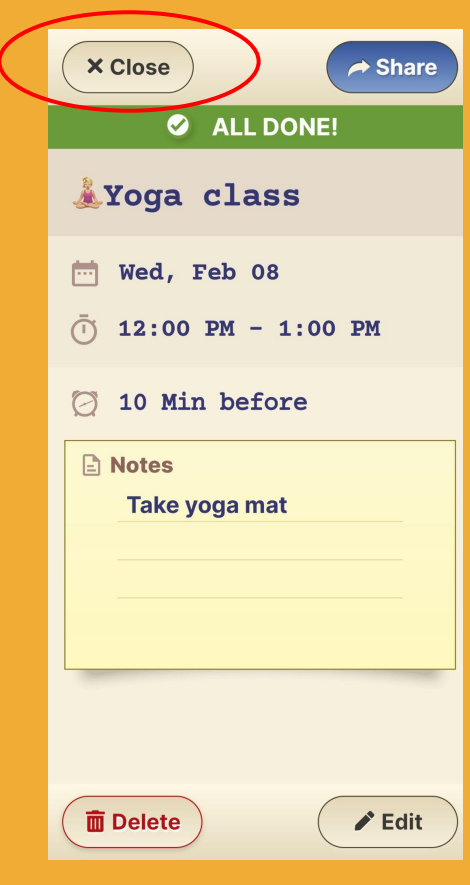

**Step 4 of 5** Almost done!

Press **Close** and your event will appear in your calendar.

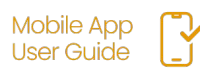

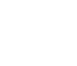

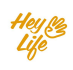

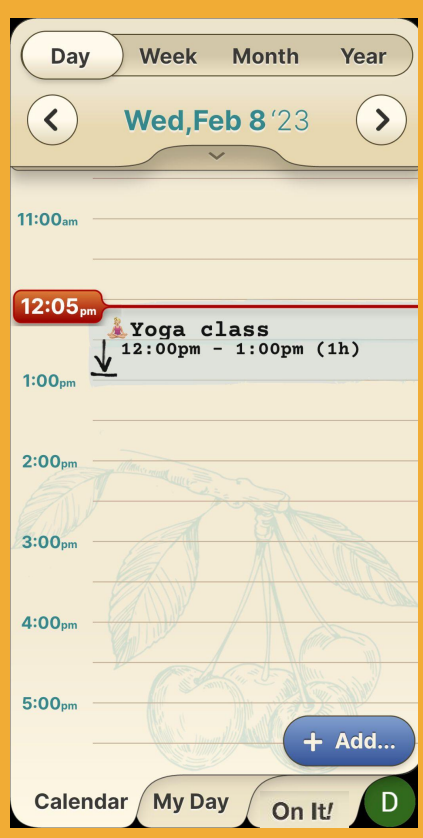

#### **Step 5 of 5**

Good job

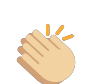

This is how the event will look in your HeyLife calendar.

If you need to make a change, you can always edit or delete the reminder. For instructions, see "Edit Events and Reminders" and "Delete Events and Reminders".

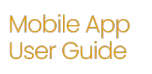

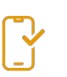

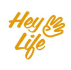

### Set Recurring Reminders or Events

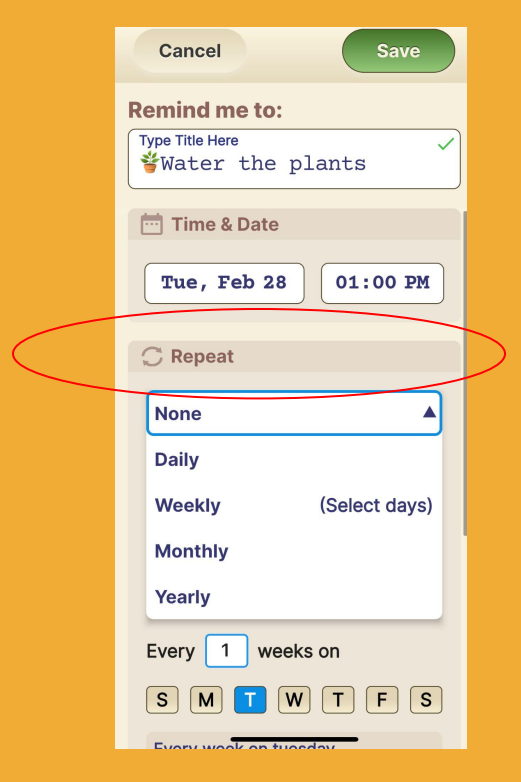

#### **Step 1 of 2** After the **Notes** section there is **Repeat option**.

The drop down menu allows you to select the frequency of the Reminder.

Select the desired frequency.

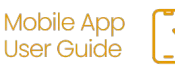

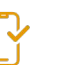

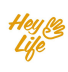

### Set Recurring Reminders or Events

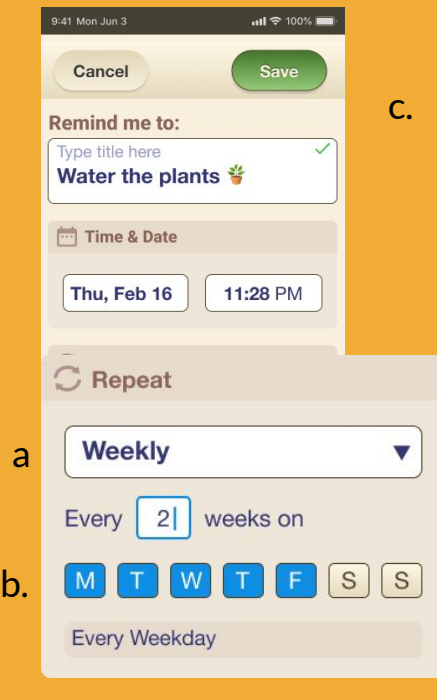

#### **Step 2 of 2**

To select multiple days within a week:

- **a.** Select Weekly from the drop down menu.<br>**b.** Select the dav(s)
- Select the day $(s)$
- c. Press '**Save**'

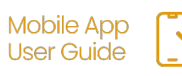

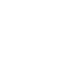

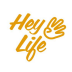

### Invite Guests to an Event

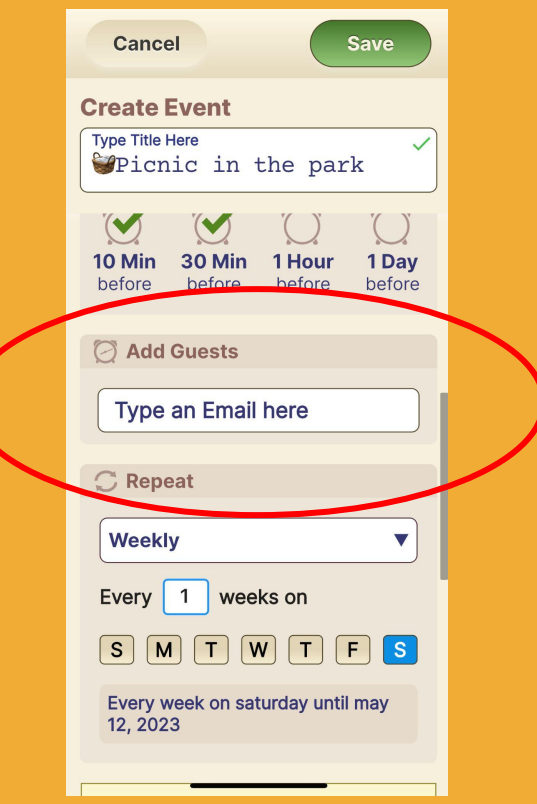

#### **Step 1 of 3**

To add a guest to an event at any stage when creating and editing an event, click on **Add Guests** (within "More Options").

Note: The first time you add guests you will be asked to give access to your contacts account.

After you approve, your contacts will appear automatically as you begin to enter them.

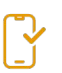

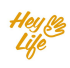

### Invite Guests to an Event

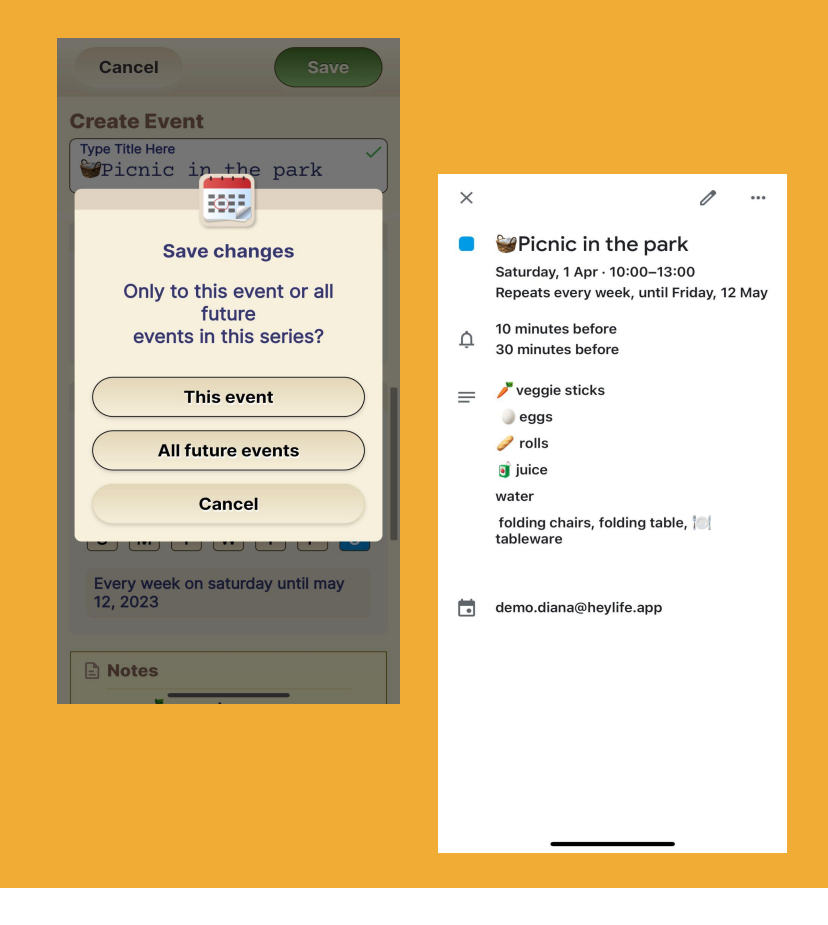

#### **Step 2 of 3**

If you added a contact to a recurring event, you will be asked whether to add him to all events or just one event.

Choose the answer and '**Save**'.

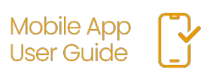

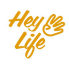

### Invite Guests to an Event

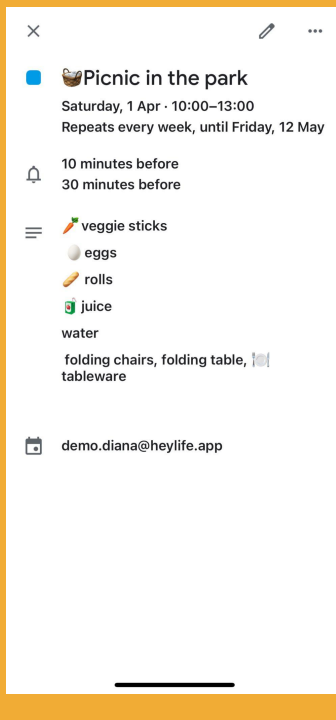

#### **Step 3 of 3**

The invitees will see the invitation in their email box just like any invitation from any calendar.

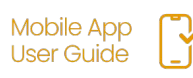

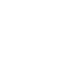

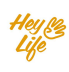

### Share **Events** & Reminders

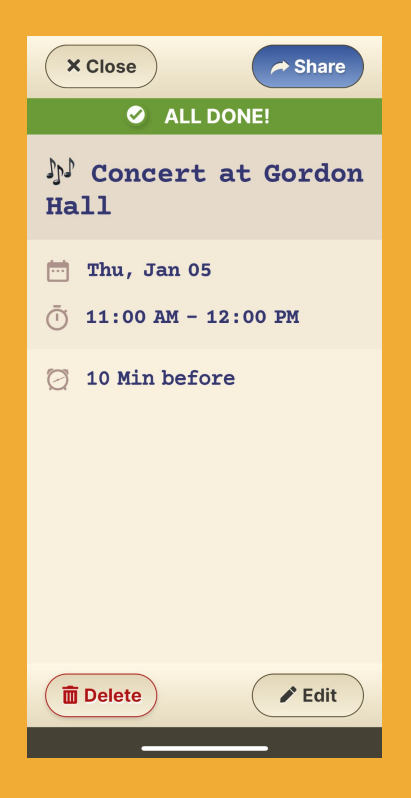

#### **Step 1 of 2**

The **Share** button appears on the screen summarizing the event/reminder you created.

Click on it and choose through which application you want to share (WhatsApp, Messenger, email, etc.)

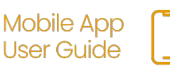

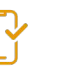

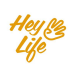

### Share **Events** & Reminders

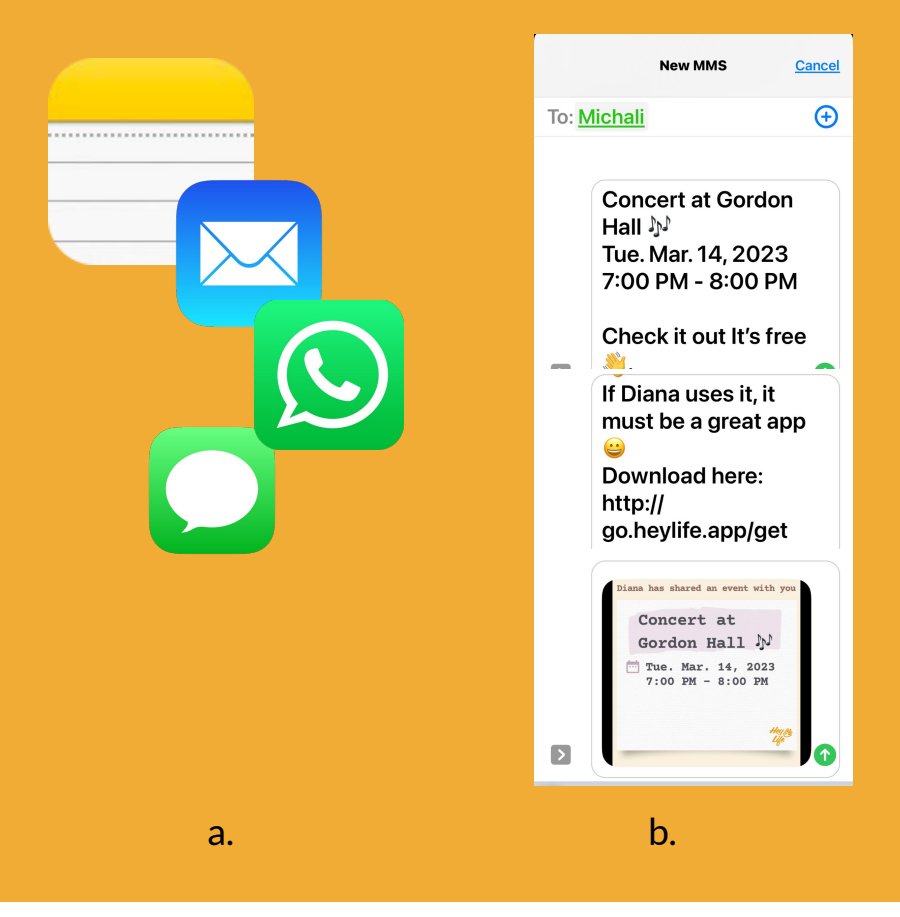

#### **Step 2 of 2**

- a. After choosing the sharing method, add the contact and send.
- b. The contact will receive a notification about the event or reminder you created and an offer to check out HeyLife's calendar

app. (In this example we sent a text message.)

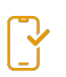

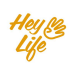

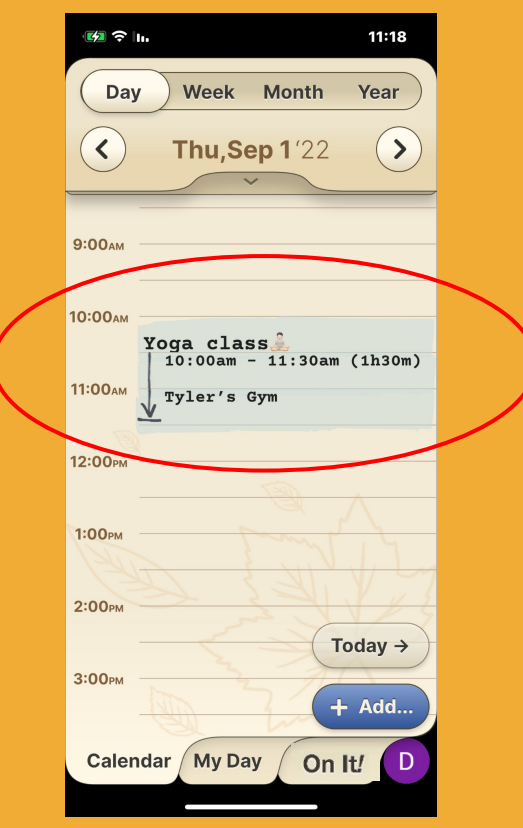

#### **Step 1 of 4**

Click on the Event/Reminder that you want to change.  $\int_{\mathsf{I}_{m}}$ 

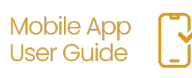

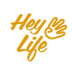

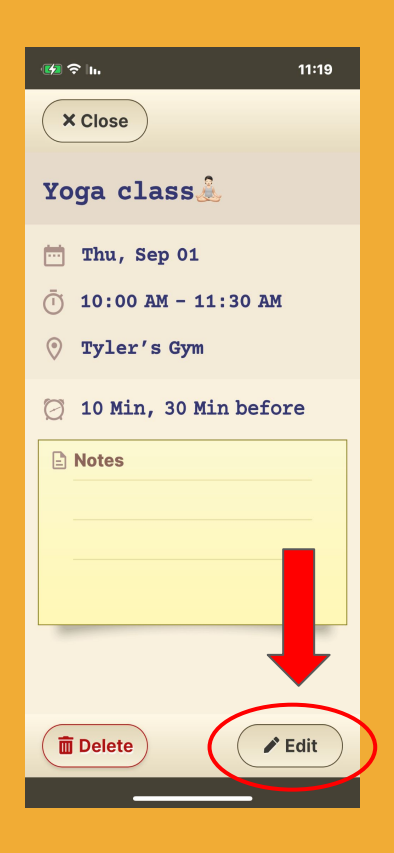

#### **Step 2 of 4**

#### Press '**Edit**'.

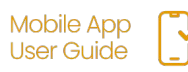

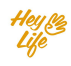

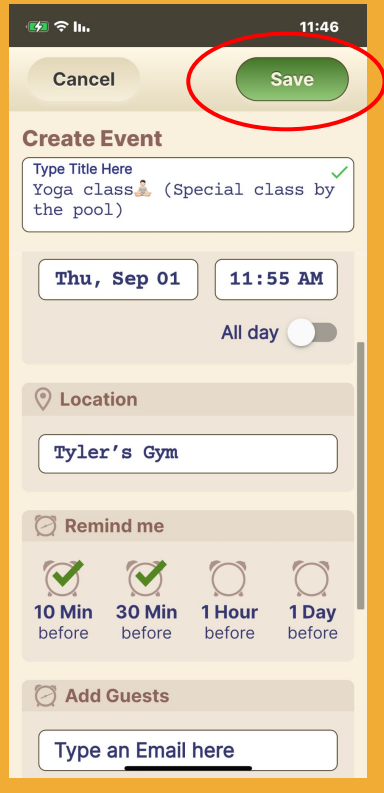

#### **Step 3 of 4**

Edit the event's details and save

#### **Example:**

Yoga class  $\sqrt{2}$ , was changed to a special yoga class by the pool.

- a. Title changed
- b. Time from 90 min to 60 min
- c. Notes changed to include special accessories needed.

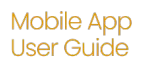

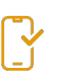

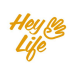

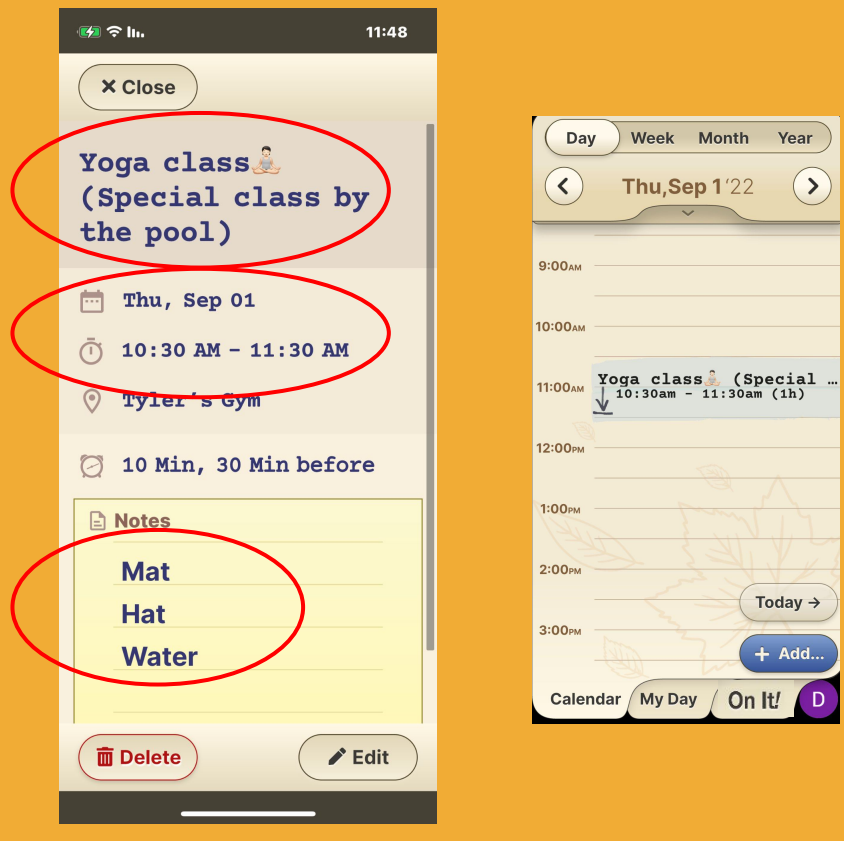

**Step 4 of 4** Almost done!

Press '**Close**' and your edited event will appear in your calendar.

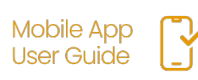

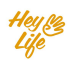

### Delete **Events** & Reminders

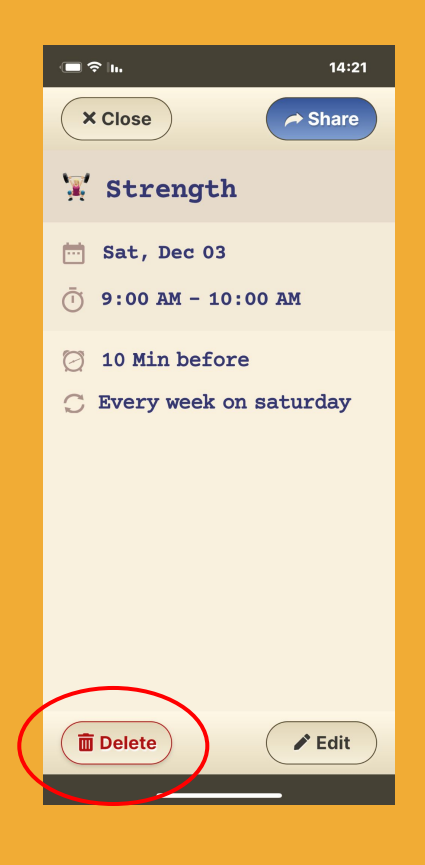

#### **Step 1 of 2**

Click on the Event or Reminder you want to remove and press the **Delete** button.

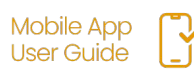

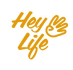

### Delete **Events** & Reminders

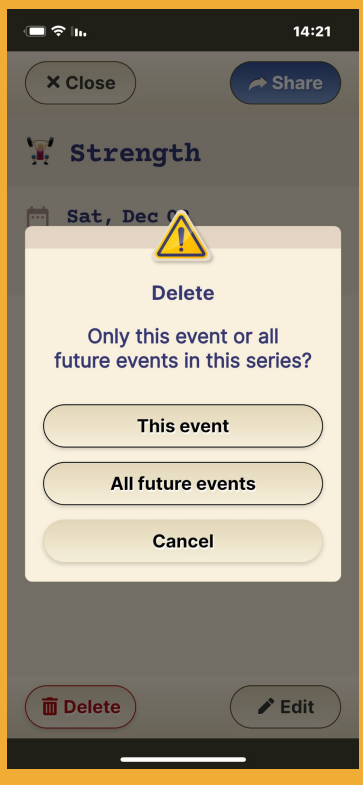

#### **Step 2 of 2**

For recurring events and reminders, you will be asked to select if you wish to delete only this event/reminder or the all future ones as well.

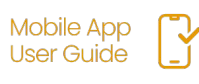

## **Thank you!**